Действительно начиная с версии 02.02.00

BA02239C/53/RU/01.22-00

71564370 2022-02-28

# Инструкция по эксплуатации Liquiline Control CDC90

Передача данных через интерфейс PROFIBUS DP

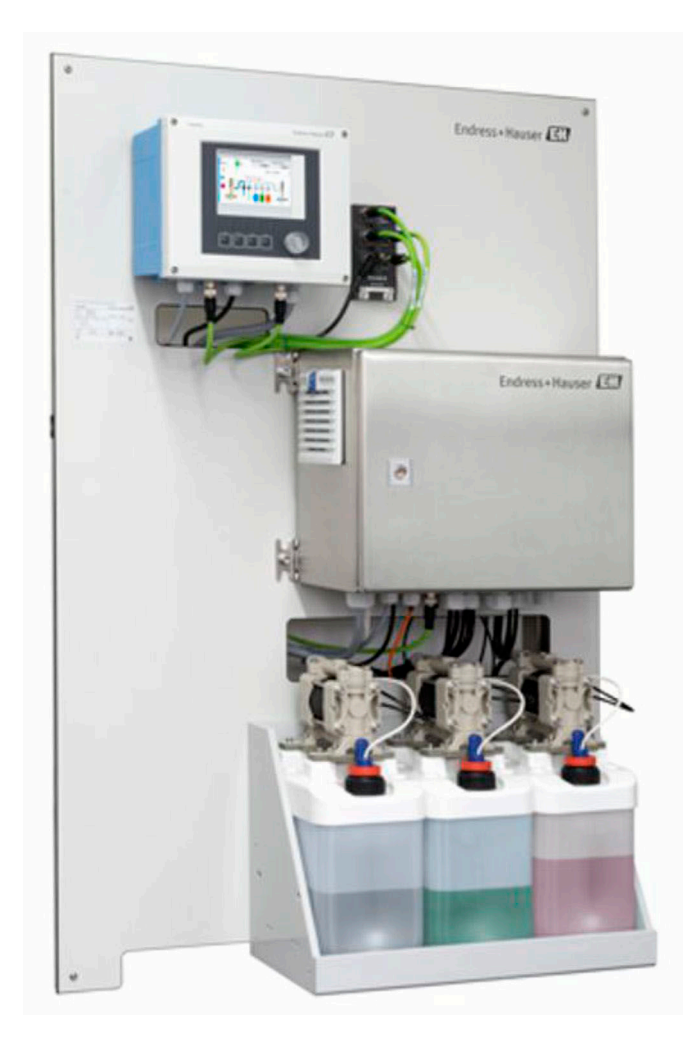

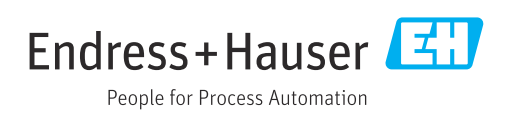

# Содержание

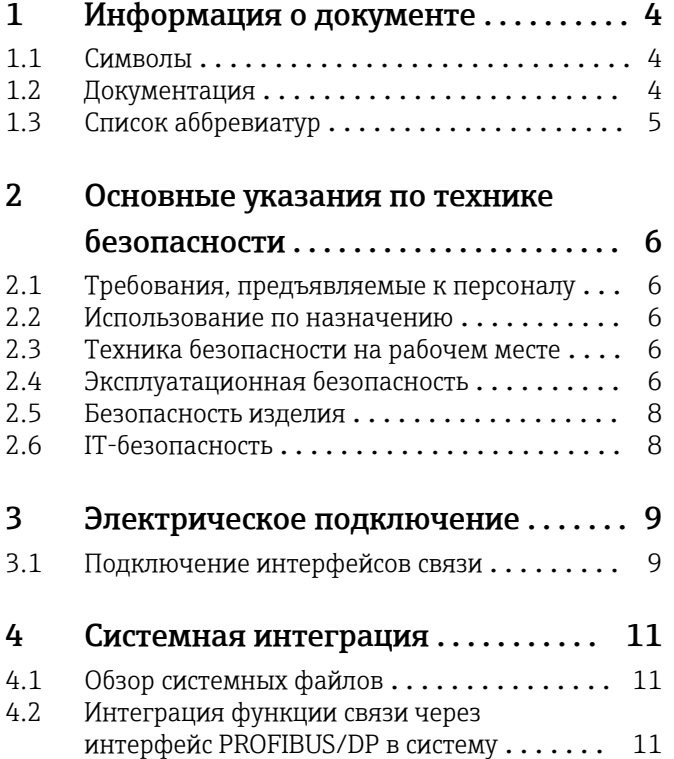

# <span id="page-3-0"></span>1 Информация о документе

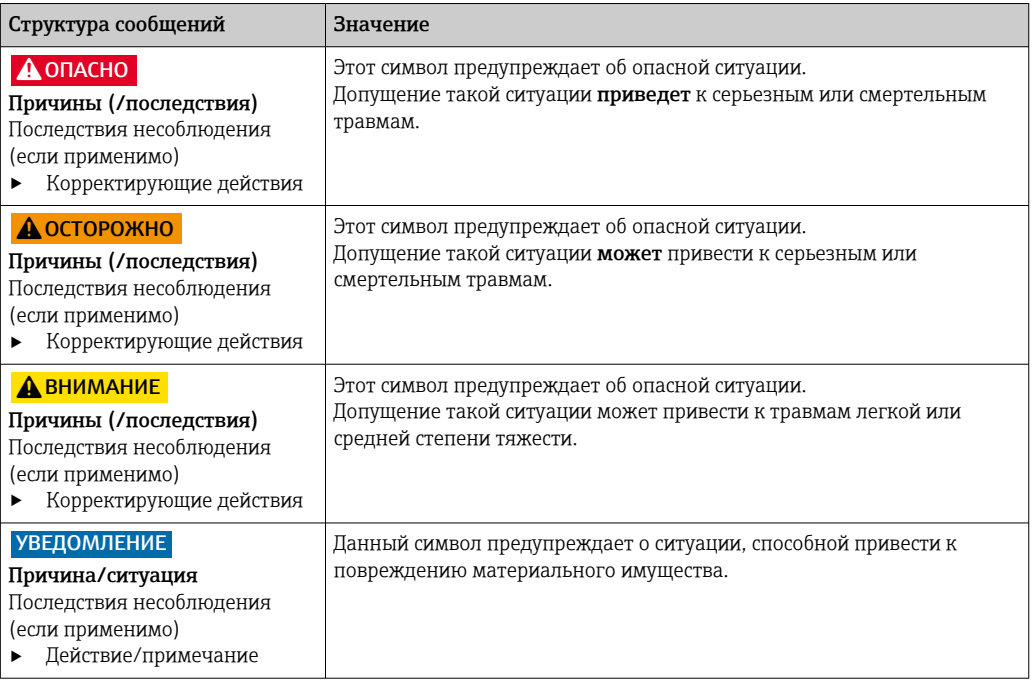

### 1.1 Символы

- $\mathbf{f}$ Дополнительная информация, подсказки
- $\blacktriangledown$ Разрешено или рекомендовано
- $\overline{\mathsf{x}}$ Не разрешено или не рекомендовано
- $\boxed{1}$ Ссылка на документацию по прибору
- È Ссылка на страницу
- $\boxed{2}$ Ссылка на рисунок
	- Результат действия

#### 1.1.1 Символы на приборе

- $\wedge \neg \Box$ Ссылка на документацию по прибору
- $\boxtimes$ Не утилизируйте изделия с такой маркировкой как несортированные коммунальные отходы. Вместо этого возвращайте их изготовителю для утилизации в надлежащих условиях.

## 1.2 Документация

Настоящую сопроводительную документацию следует использовать с системой Liquiline Control CDC90, PROFIBUS DP.

Настоящая сопроводительная документация является составной частью руководства по эксплуатации и обеспечивает дополнительные сведения о использовании прибора с PROFIBUS DP.

Дополнительные сведения см. в следующих руководствах по эксплуатации.

Руководство по эксплуатации системы CDC90 [BA01707C](https://www.endress.com/de/messgeraete-fuer-die-prozesstechnik/fluessigkeitsanalyse-produktuebersicht/pH-elektrode-automatische-reinigung-kalibrierung-cdc90)

Этот документ предназначен для лиц, которые встраивают прибор в сеть PROFIBUS DP.

Предполагается, что читатель обладает базовыми знаниями в данной области.

<span id="page-4-0"></span>Более подробные сведения о технологии PROFIBUS и профиле РА можно найти, например, в руководстве по планированию и вводу в эксплуатацию PROFIBUS® DP/PA: Field Communication

Кроме того, различные руководства по монтажу и вводу в эксплуатацию сети PROFIBUS DP можно получить в организации пользователей PROFIBUS (PI).

https://www.profibus.com/download/installation-guide/

#### Список аббревиатур  $1.3$

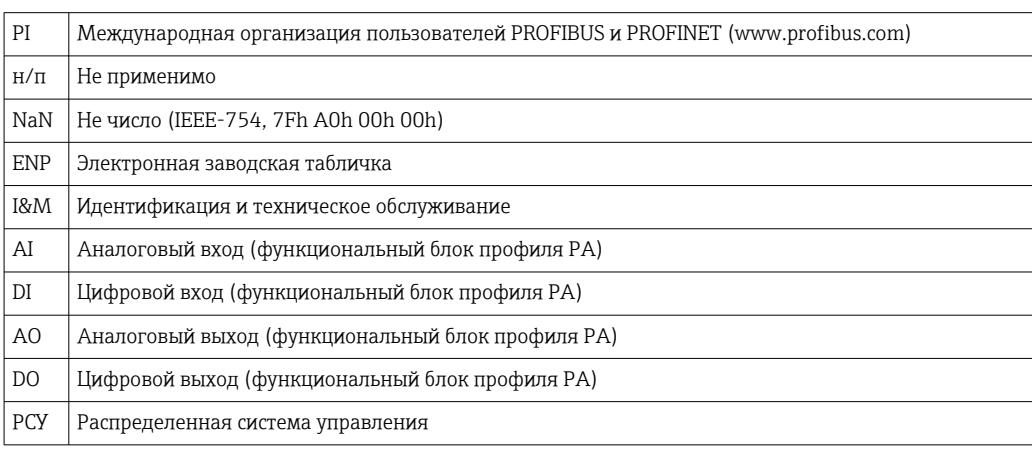

# <span id="page-5-0"></span>2 Основные указания по технике безопасности

# 2.1 Требования, предъявляемые к персоналу

- Установка, ввод в эксплуатацию, управление и техобслуживание измерительной системы должны выполняться только специально обученным техническим персоналом.
- Перед выполнением данных работ технический персонал должен получить соответствующее разрешение от управляющего предприятием.
- Электрические подключения должны выполняться только специалистамиэлектротехниками.
- Выполняющий работы технический персонал должен предварительно ознакомиться с данным руководством по эксплуатации и следовать всем приведенным в нем указаниям.
- Неисправности точки измерения могут исправляться только уполномоченным и специально обученным персоналом.

Ремонтные работы, не описанные в данном руководстве по эксплуатации, H. подлежат выполнению только силами изготовителя или специалистами регионального торгового представительства.

# 2.2 Использование по назначению

Liquiline Control CDC90 – это полностью автоматическая система для измерения, очистки и калибровки датчиков с технологией Memosens. Система полностью укомплектована кабелями питания и шланговой системой.

## 2.2.1 Использование не по назначению

Использование прибора не по назначению представляет угрозу для безопасности людей и всей системы измерения и поэтому запрещается.

Изготовитель не несет ответственности за повреждения в результате неправильной эксплуатации прибора.

# 2.3 Техника безопасности на рабочем месте

Пользователь несет ответственность за выполнение следующих требований техники безопасности:

- инструкции по монтажу
- местные стандарты и нормы
- правила взрывозащиты

### Электромагнитная совместимость

- Изделие проверено на электромагнитную совместимость согласно действующим международным нормам для промышленного применения.
- Указанная электромагнитная совместимость обеспечивается только в том случае, если изделие подключено в соответствии с данным руководством по эксплуатации.

# 2.4 Эксплуатационная безопасность

### Перед вводом в эксплуатацию точки измерения:

1. Проверьте правильность всех подключений;

- 2. Убедитесь в отсутствии повреждений электрических кабелей и соединительных шлангов;
- 3. Не используйте поврежденные изделия, а также примите меры предосторожности, чтобы они не сработали непреднамеренно;
- 4. Промаркируйте поврежденные изделия как бракованные.

#### Во время эксплуатации:

• При невозможности устранить неисправность: следует прекратить использование изделия и принять меры против его непреднамеренного срабатывания.

#### **АВНИМАНИЕ**

На время работ по техническому обслуживанию программы не выключаются.

- Возможно травмирование из-за воздействия среды или чистящего средства! • Закройте все активные программы.
- Прежде чем извлекать датчики из арматуры, выполните переключение в сервисный режим.
- Если нужно проверить функцию очистки во время очистки, наденьте защитную одежду, очки и перчатки или примите другие меры для защиты.

## <span id="page-7-0"></span>2.5 Безопасность изделия

### 2.5.1 Современные технологии

Изделие разработано в соответствии с современными требованиями по безопасности, прошло испытания и поставляется с завода в безопасном для эксплуатации состоянии. Соблюдены требования действующих международных норм и стандартов.

## 2.6 IT-безопасность

Гарантия на устройство действует только в том случае, если его установка и использование производятся согласно инструкциям, изложенным в Руководстве по эксплуатации. Устройство оснащено механизмом обеспечения защиты, позволяющим не допустить внесение каких-либо непреднамеренных изменений в установки устройства.

Безопасность информационных технологий соответствует общепринятым стандартам безопасности оператора и разработана с целью предоставления дополнительной защиты устройства, в то время как передача данных прибора должна осуществляться операторами самостоятельно.

## <span id="page-8-0"></span>3 Электрическое подключение

### 3.1 Подключение интерфейсов связи

Монтаж и подключение проводов описаны в руководстве по эксплуатации системы Liquiline Control CDC90.

Шлюз Anybus X соединяет сеть Modbus TCP с сетью PROFIBUS DP, тем самым обеспечивая беспрепятственный поток информации между системой CDC90 и системой управления.

Для одноканальной и двухканальной системы требуется только один шлюз, который входит в состав заказа. Процедура монтажа и подключения проводов приведена в руководстве по монтажу шлюза, которая прилагается к системе Liquiline Control CDC90 при поставке.

Необходимо устанавливать внешний шлюз.

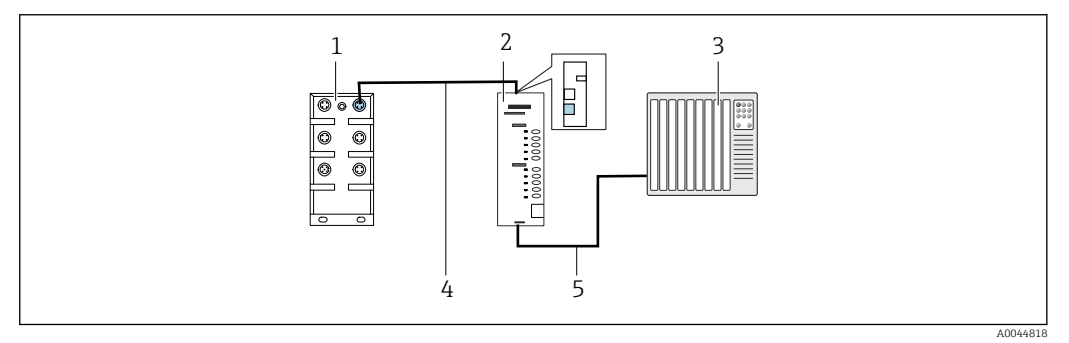

 *1 Связь*

- *1 Коммутатор Ethernet в системе CDC90*
- *2 Шлюз*
- *3 Система управления технологическим процессом (СУТП)*
- *4 Кабель Ethernet для связи системы CDC90/шлюза (кабель M12-RJ45 длиной 3 м (9,8 фута) входит в комплект поставки)*
- *5 Подключение для обмена данными между шлюзом и системой управления технологическим процессом (СУТП)*
- 1. Для подключения к системе CDC90 присоедините кабель Ethernet (4) к верхней части шлюза.
- 2. Подсоедините концевой разъем к коммутатору Ethernet (1).
- 3. Для подключения к СУТП присоедините кабель связи (5) к нижней части шлюза.
- 4. Подсоедините концевой разъем к СУТП (3).

#### 3.1.1 Настройка связи по протоколу IP между системой CDC90 и шлюзом

- 1. Присоедините интерфейс Modbus TCP к верхней части шлюза. →  $\boxtimes$  1,  $\boxplus$  9
- 2. Выполните настройку интерфейса Modbus TCP на шлюзе с IP-адресом 192.168.0.5.

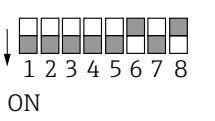

 *2 IP-адрес для интерфейса Modbus TCP на шлюзе*

A0044816

### 3.1.2 Настройка связи по протоколу IP между шлюзом и системой управления технологическим процессом (СУТП)

1. Присоедините интерфейс PROFIBUS к нижней части шлюза. →  $\boxtimes$  1,  $\cong$  9

2. При подключении питания в первую очередь убедитесь в том, что все переключатели находятся в верхнем (нулевом) положении.

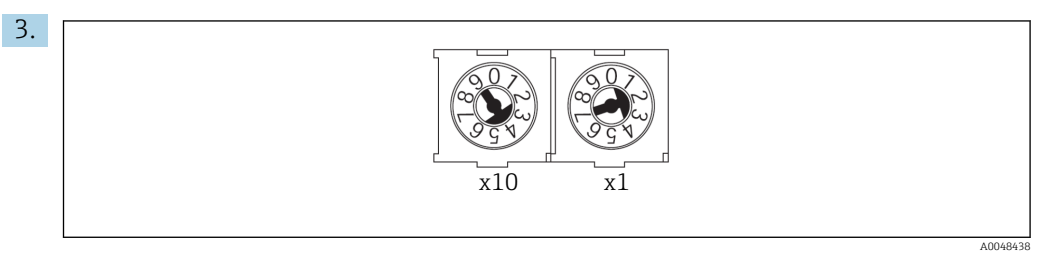

Установите адрес PROFIBUS на шлюзе поворотными переключателями. Например, адрес 42 (4 x 10) + (2 x 1). Адреса 0–2 обычно используются ведущими устройствами PROFIBUS. Для каждого устройства PROFIBUS необходим уникальный адрес.

Изменение адреса вступает в силу после перезапуска шлюза.

#### <span id="page-10-0"></span>4 Системная интеграция

#### $4.1$ Обзор системных файлов

Следуйте руководству по установке, составленному организацией пользователей PROFIBUS. Электронную версию можно бесплатно скачать с веб-сайта организации PNO.

http://www.profibus.com/download/installation-quide/

#### $4.2$ Интеграция функции связи через интерфейс PROFIBUS/DP в систему

#### $421$ GSD-файл

Файл можно получить в следующих источниках.

Немецкий язык

https://www.de.endress.com/de/messgeraete-fuer-die-prozesstechnik/ fluessigkeitsanalyse-produktuebersicht/pH-elektrode-automatische-reinigungkalibrierung-cdc90

#### Английский язык

https://www.endress.com/en/Field-instruments-overview/liquid-analysis-productoverview/pH-sensor-automatic-cleaning-calibration-cdc90

• Загрузите следующий GSD-файл в РСУ.

HMSB1831.qsd

Имеются следующие GSD-файлы для определенных изготовителей:

https://www.anybus.com/de/support/file-doc-downloads/x-gateway-specific/? ordercode=AB7634

Рекомендуется использовать GSD-файл конкретного изготовителя, так как он оптимально адаптирован к свойствам шлюза.

#### $4.2.2$ Выбор интерфейса PROFIBUS DP

Чтобы указать метод связи по цифровой шине для отправки команд, выполните следующие действия.

- 1. Выберите протокол PROFIBUS DP.
- 2. Нажмите кнопку Accept, чтобы подтвердить действие.

Значения не могут быть прочитаны до тех пор, пока не будет выполнена эта H настройка.

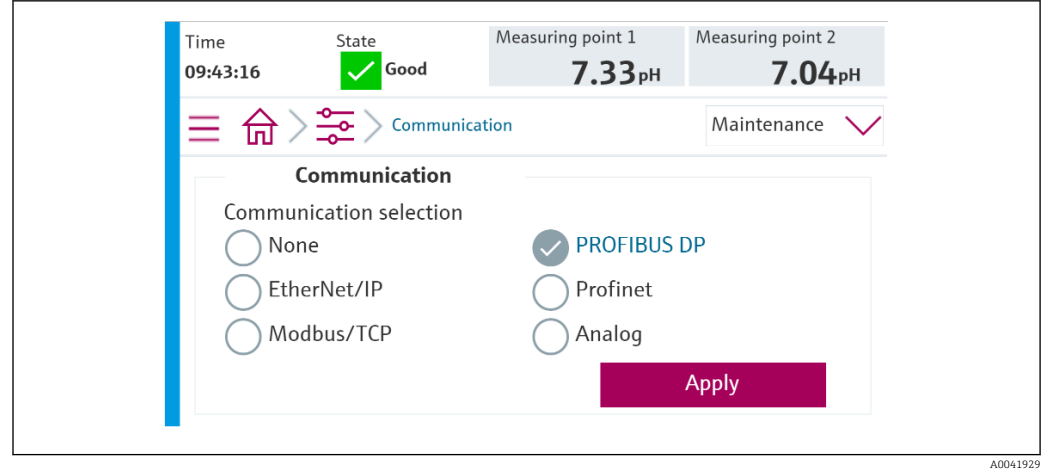

Для отправки команд в систему Liquiline Control CDC90 или для считывания  $| \cdot |$ значений используется только связь по цифровой шине.

Если протокол активирован, но соединение со станцией управления не обнаружено или не установлено, выдается сообщение Out of Spec 1003 («Связь с распределенной системой управления прервана»).

#### $4.2.3$ Диагностика

Диагностическая информация приведена в руководстве по эксплуатации шлюза.

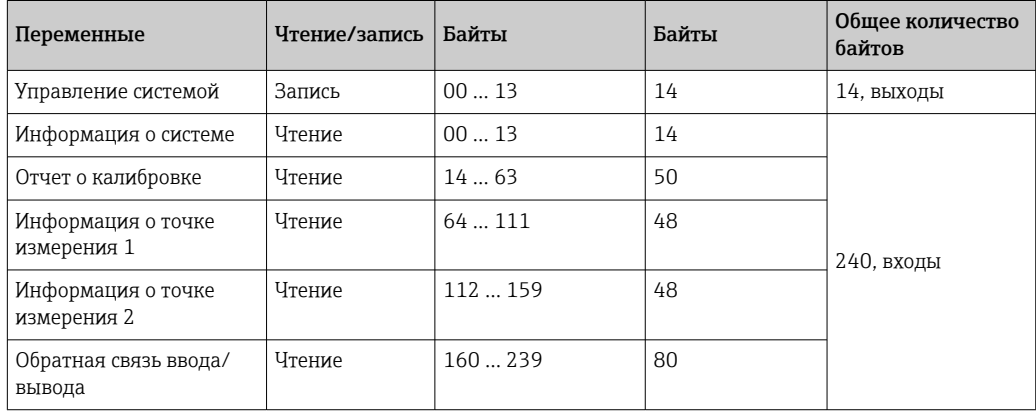

#### $4.2.4$ Таблицы параметров

#### Выходные параметры

Модули выходных данных используются в качестве параметров команд для запуска программ или изменения режима работы.

Идентификаторы программ приведены в «средстве конфигурирования программ системы CDC90». Кроме того, их можно просмотреть на локальном дисплее, в меню User Guidance/Programs.

#### Управление системой

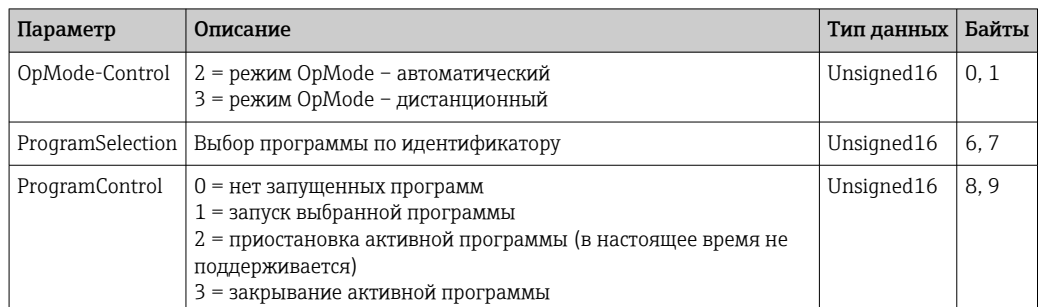

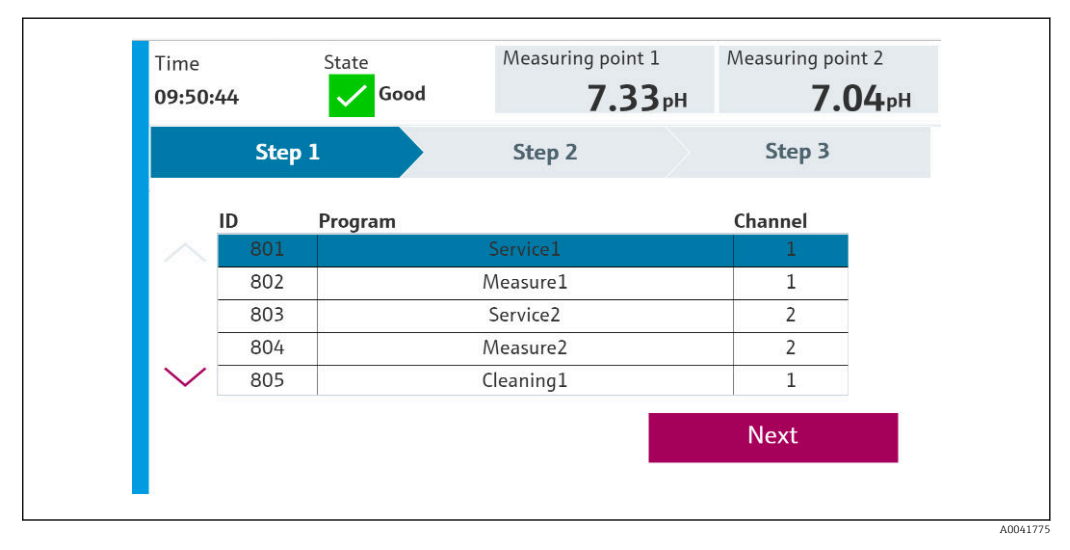

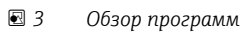

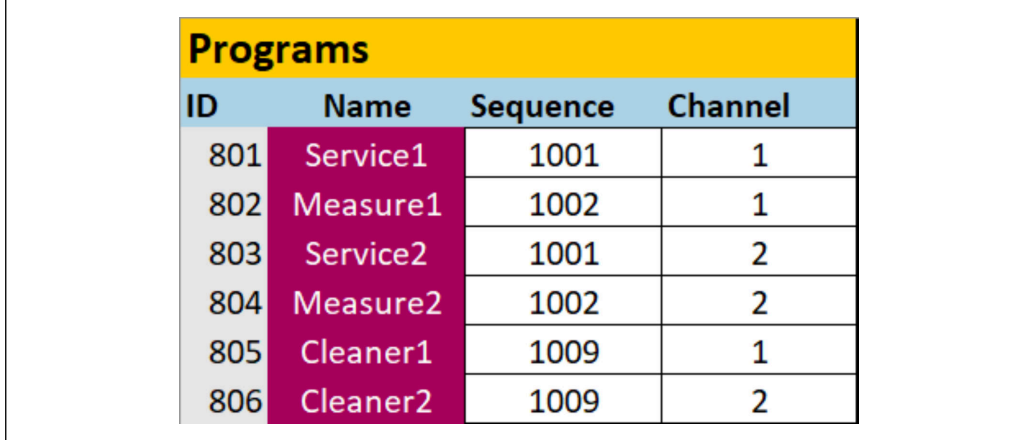

 $\Box$  4 Программирование в конфигурационном инструменте

#### Endress+Hauser

A0047731

#### Входные параметры

#### Информация о системе

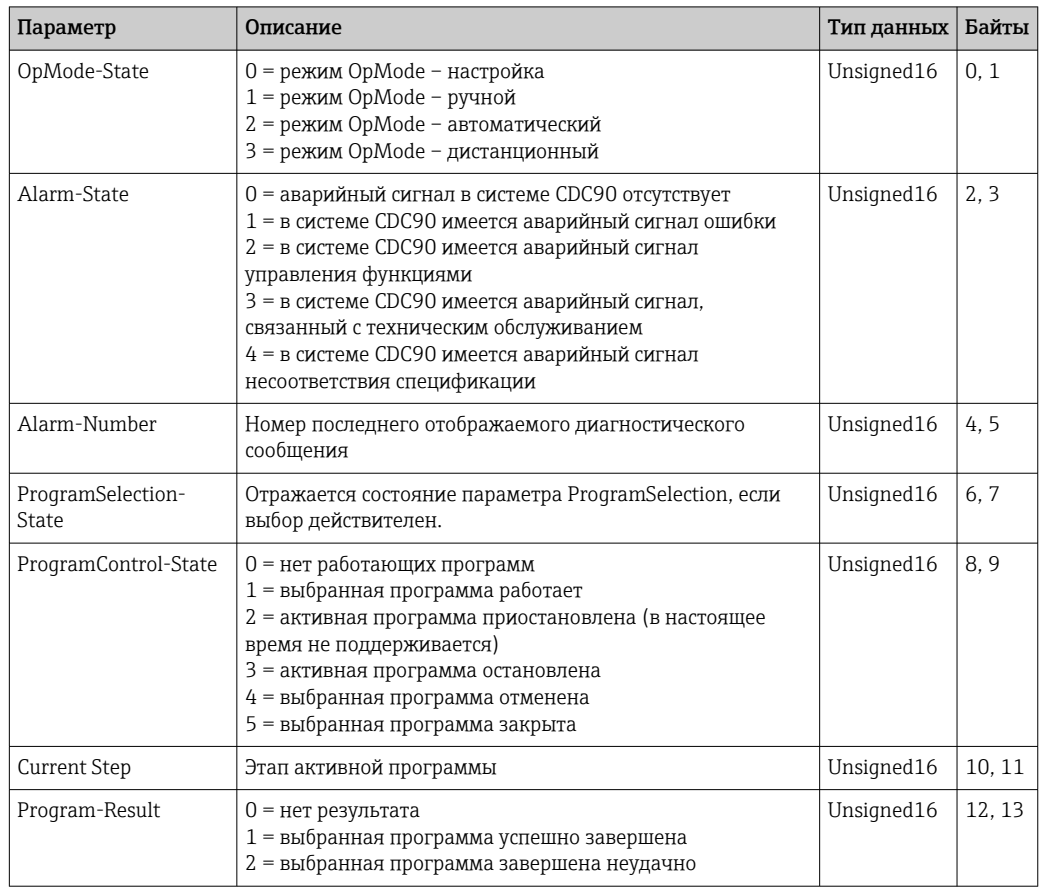

### Результаты калибровки

Результаты калибровки для точки измерения 1 и для точки измерения 2

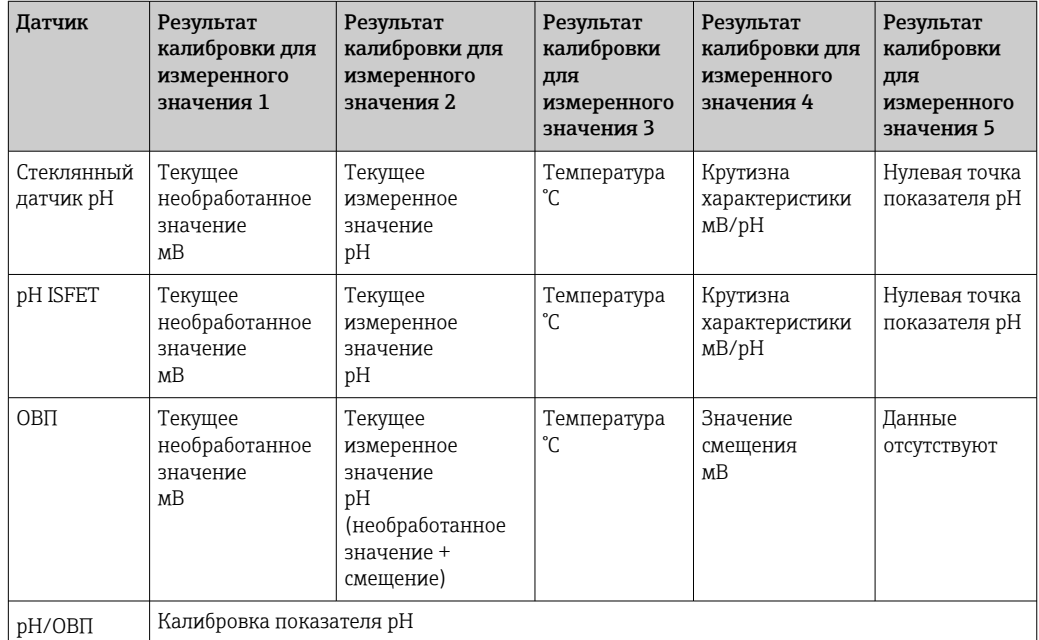

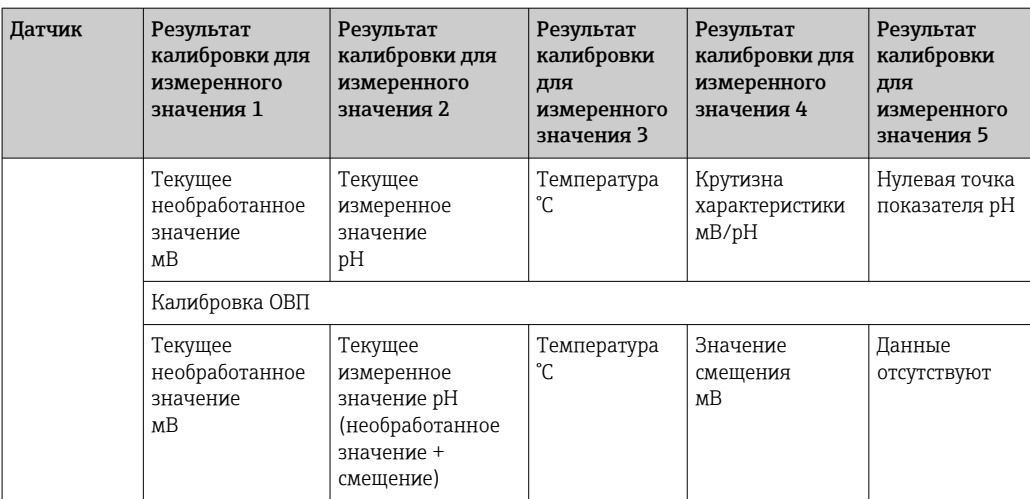

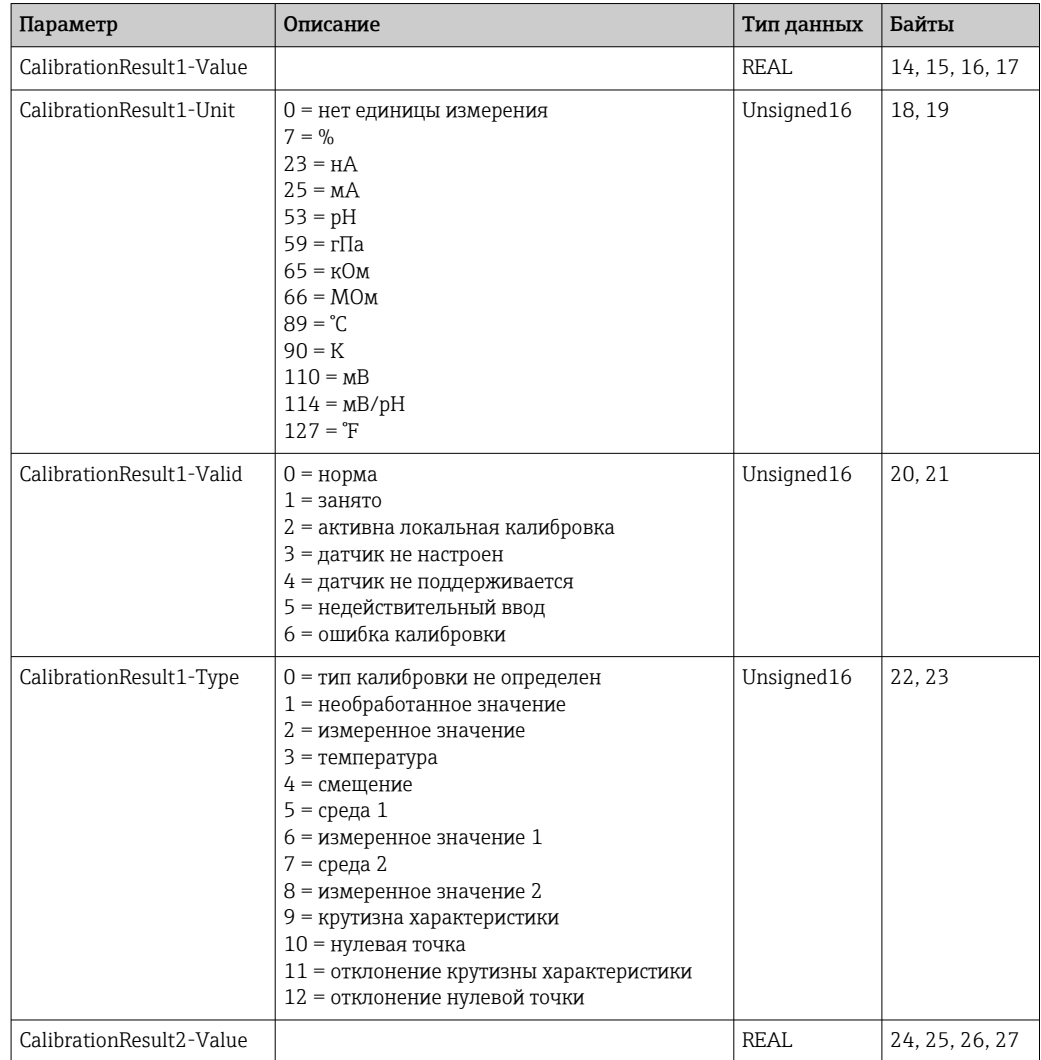

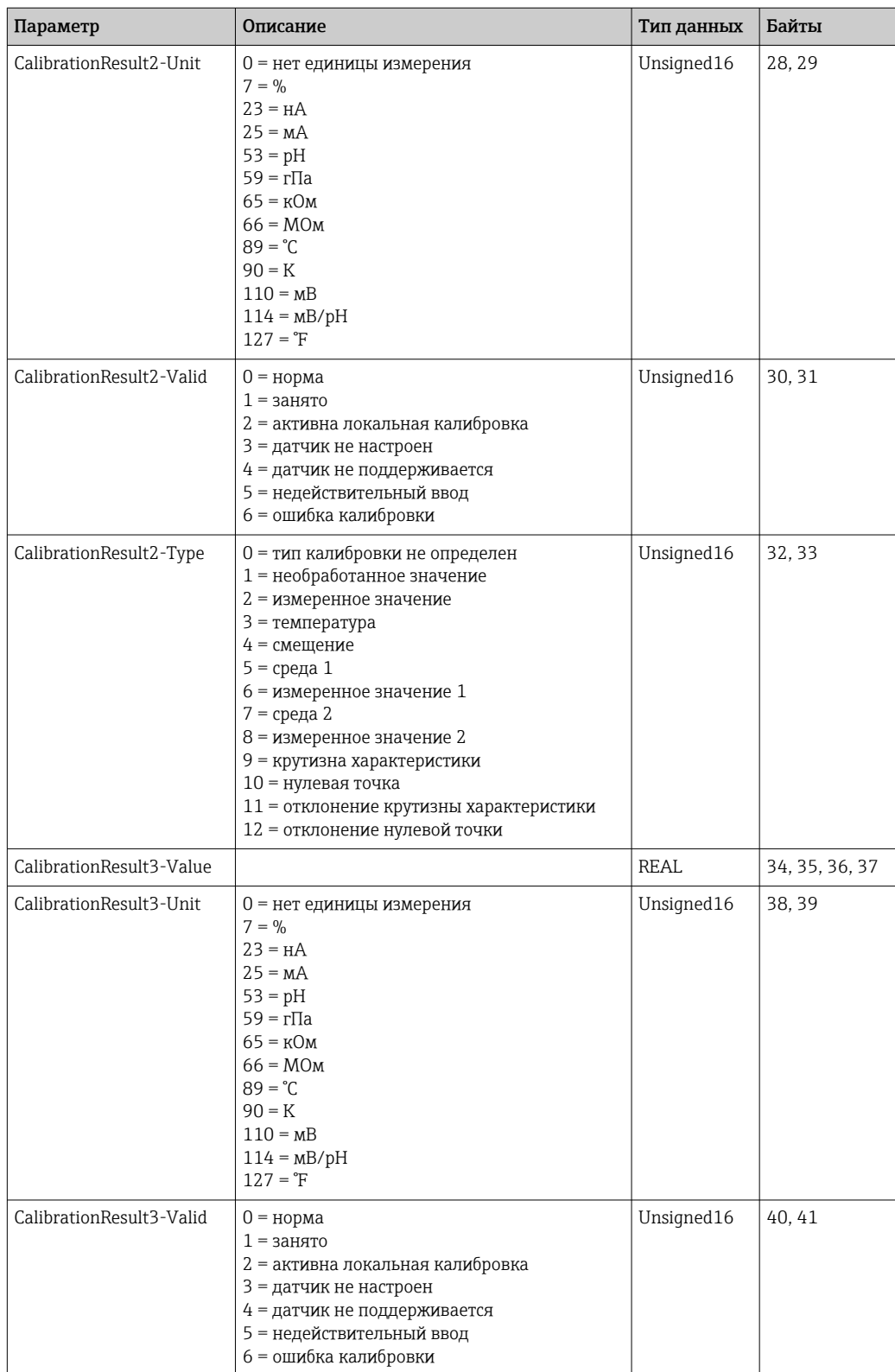

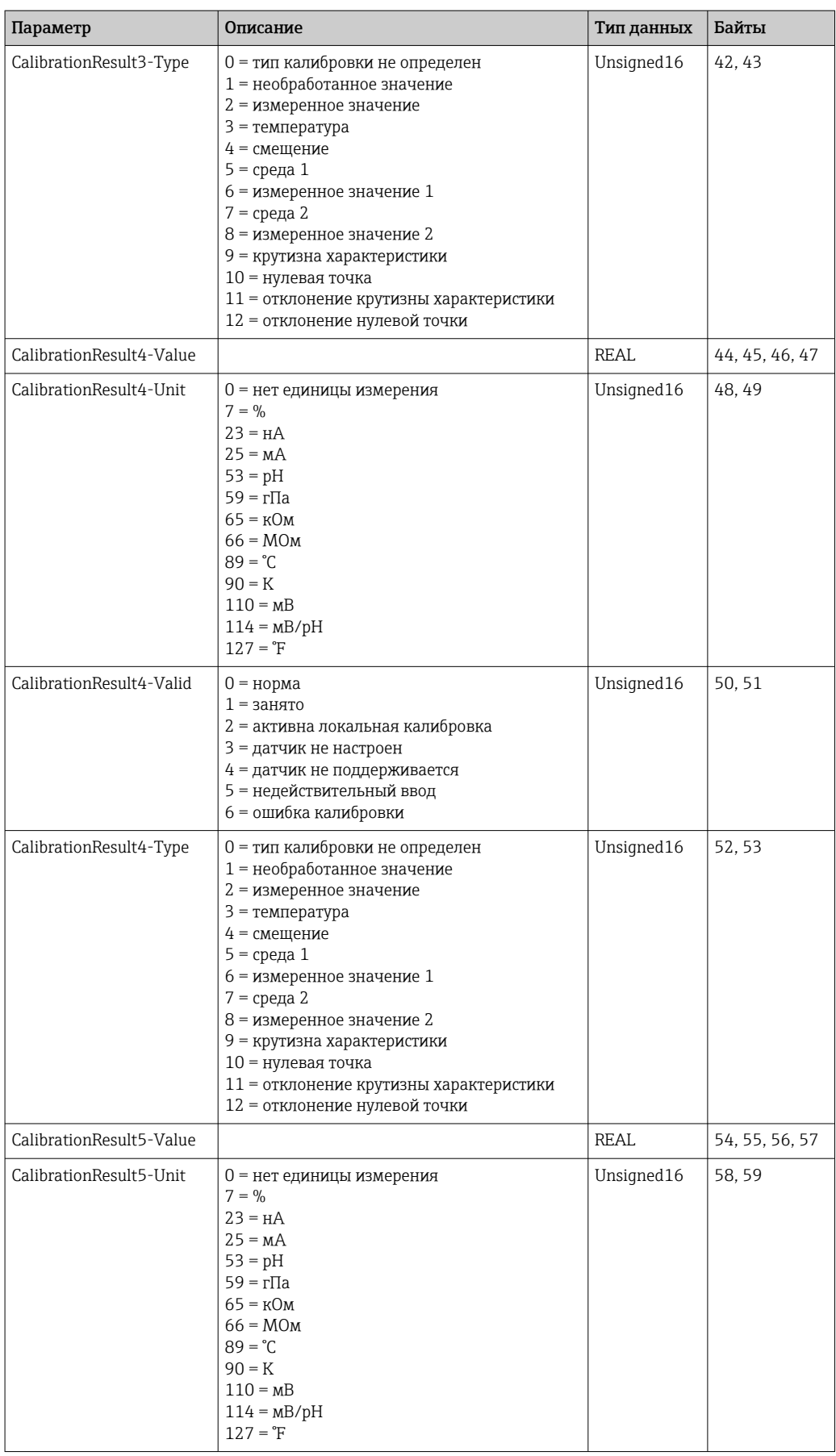

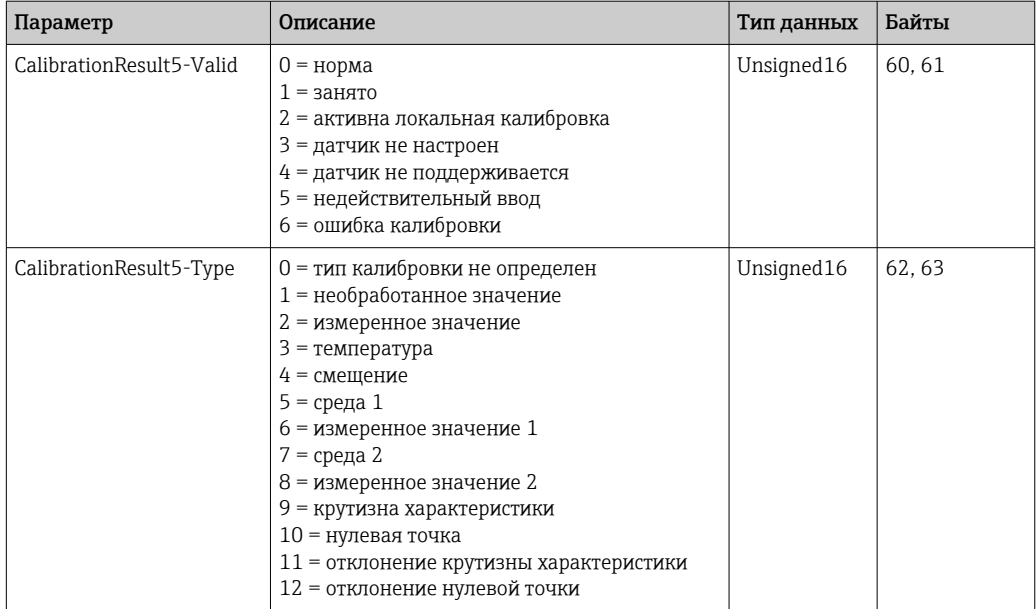

Единицы измерения измеренного значения для датчиков

Сведения о точке измерения 1 и о точке измерения 2

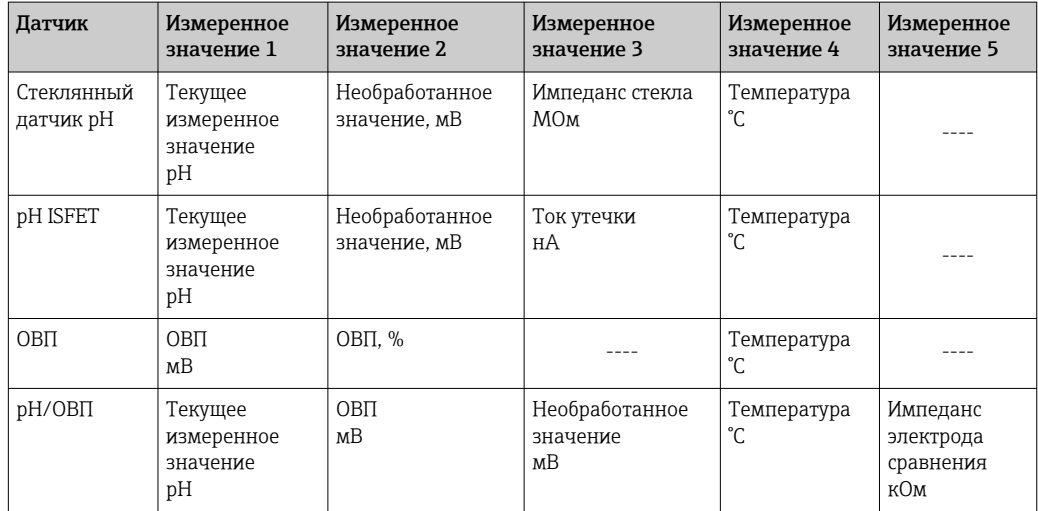

Информация о точке измерения 1

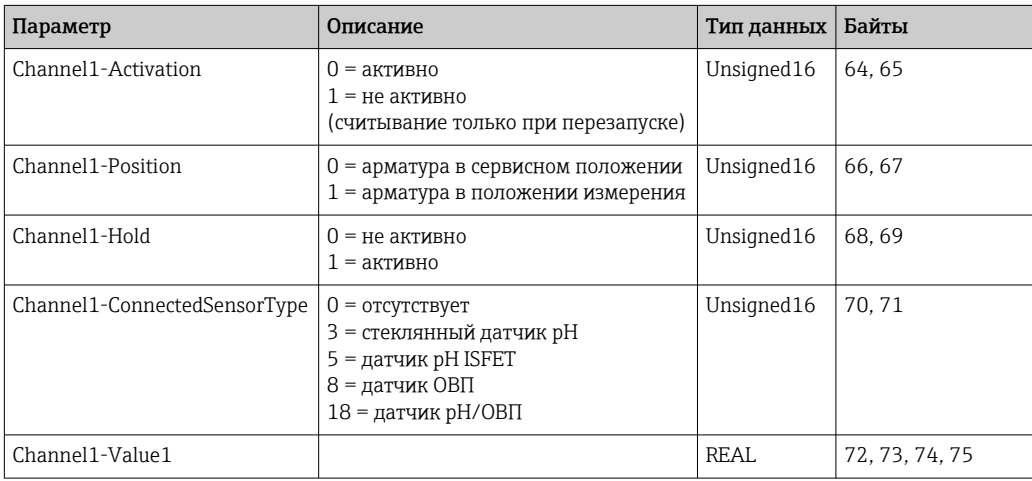

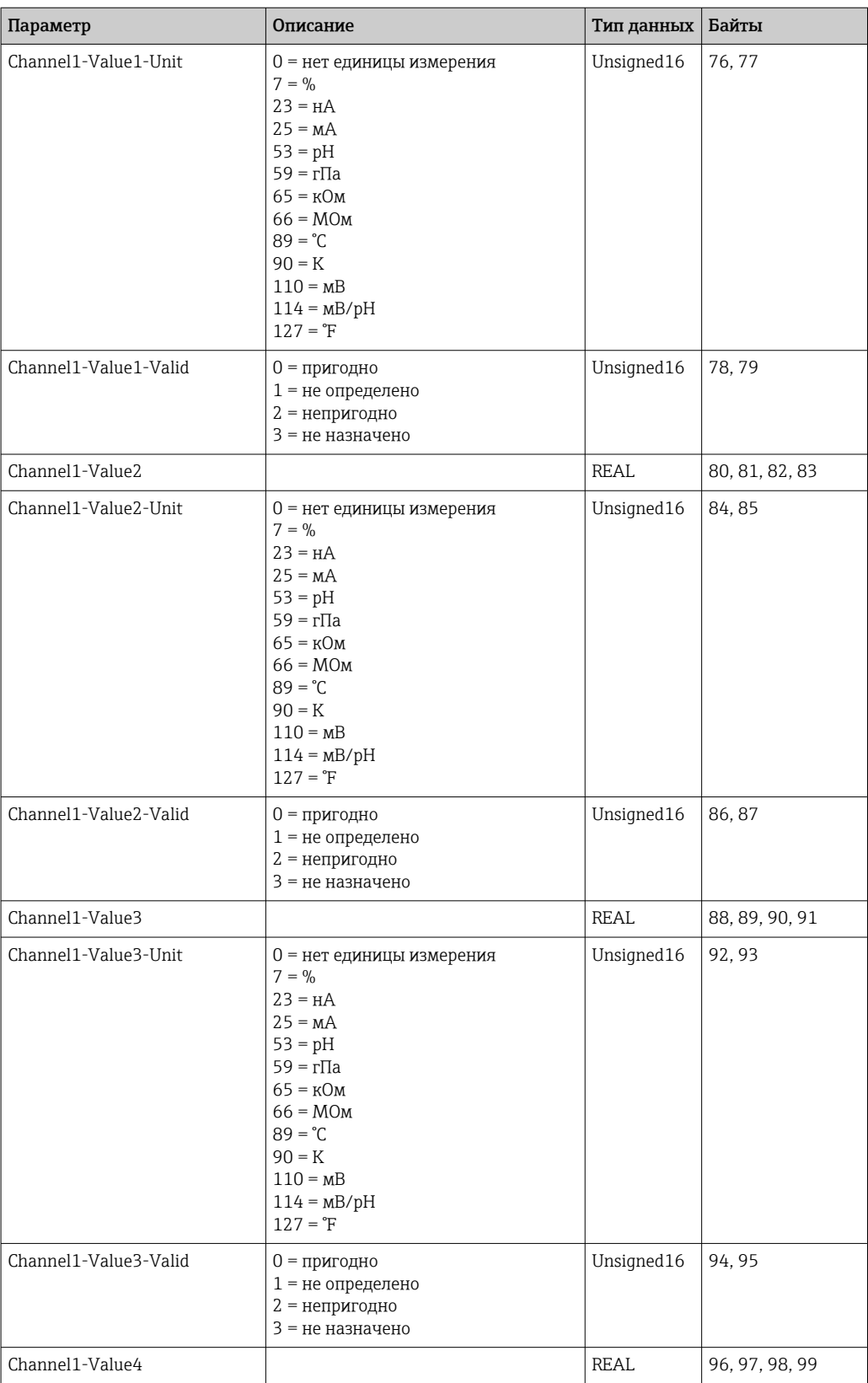

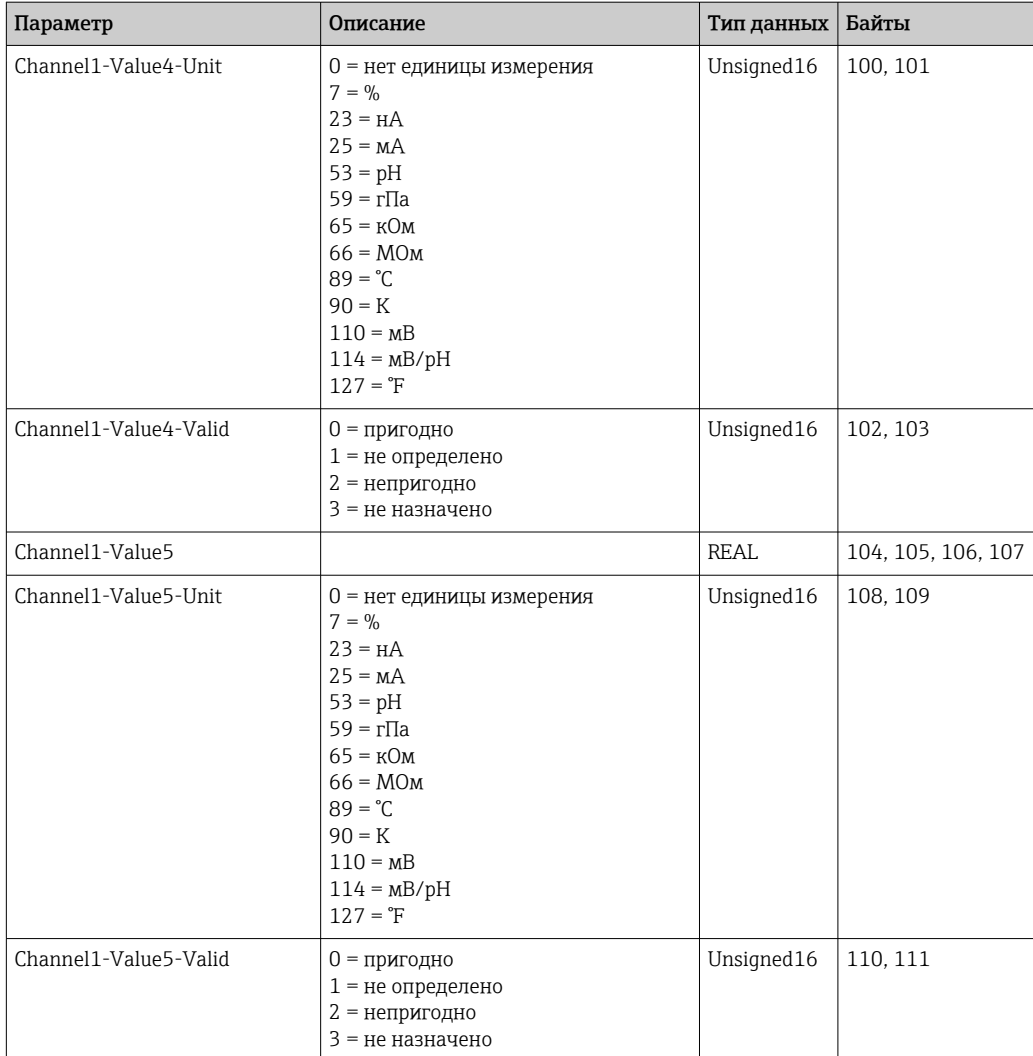

### *Информация о точке измерения 2*

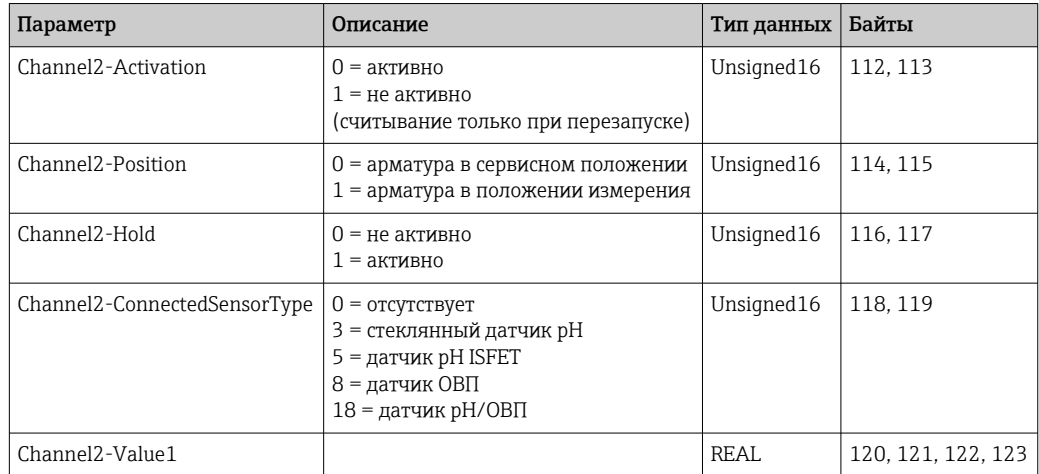

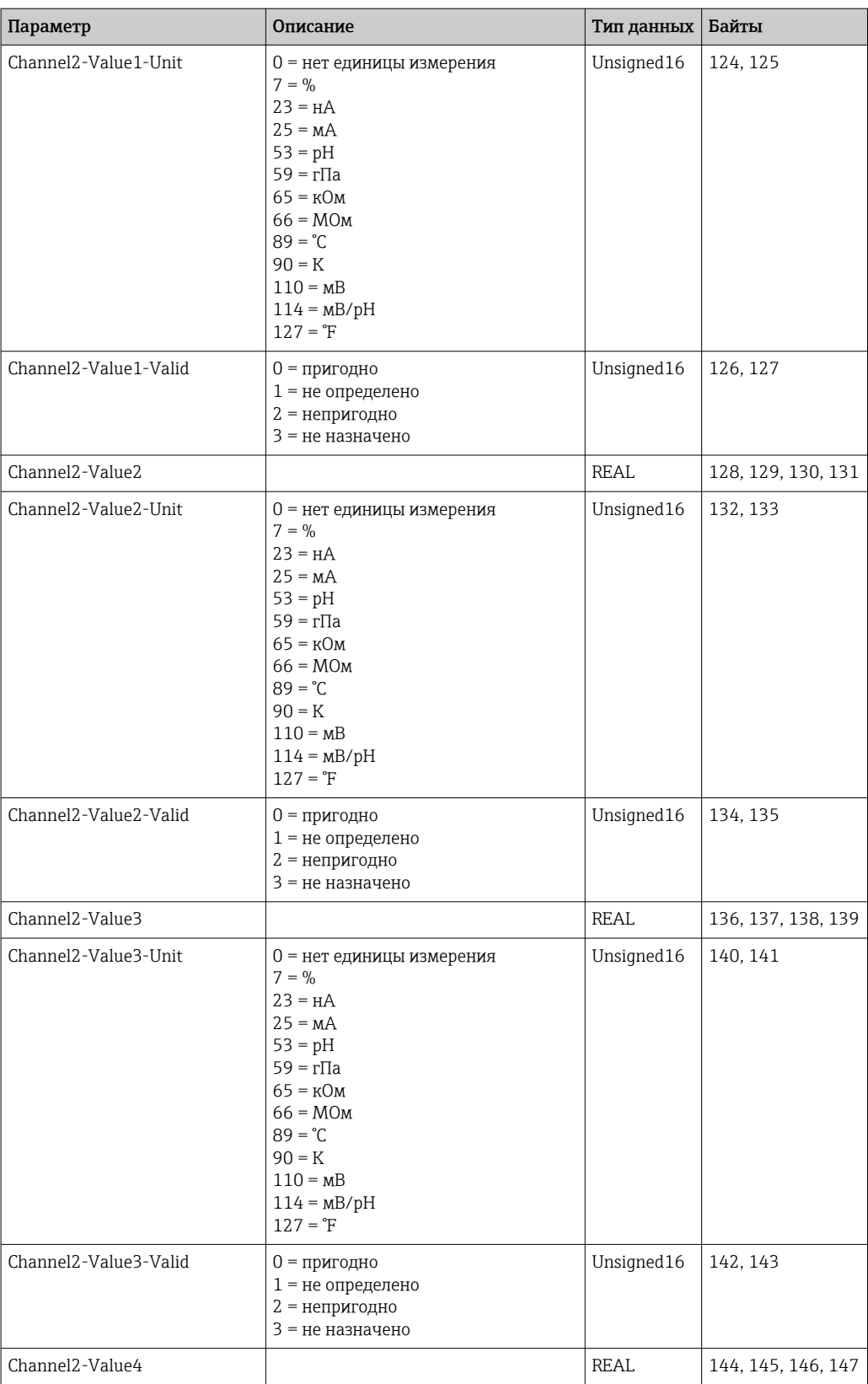

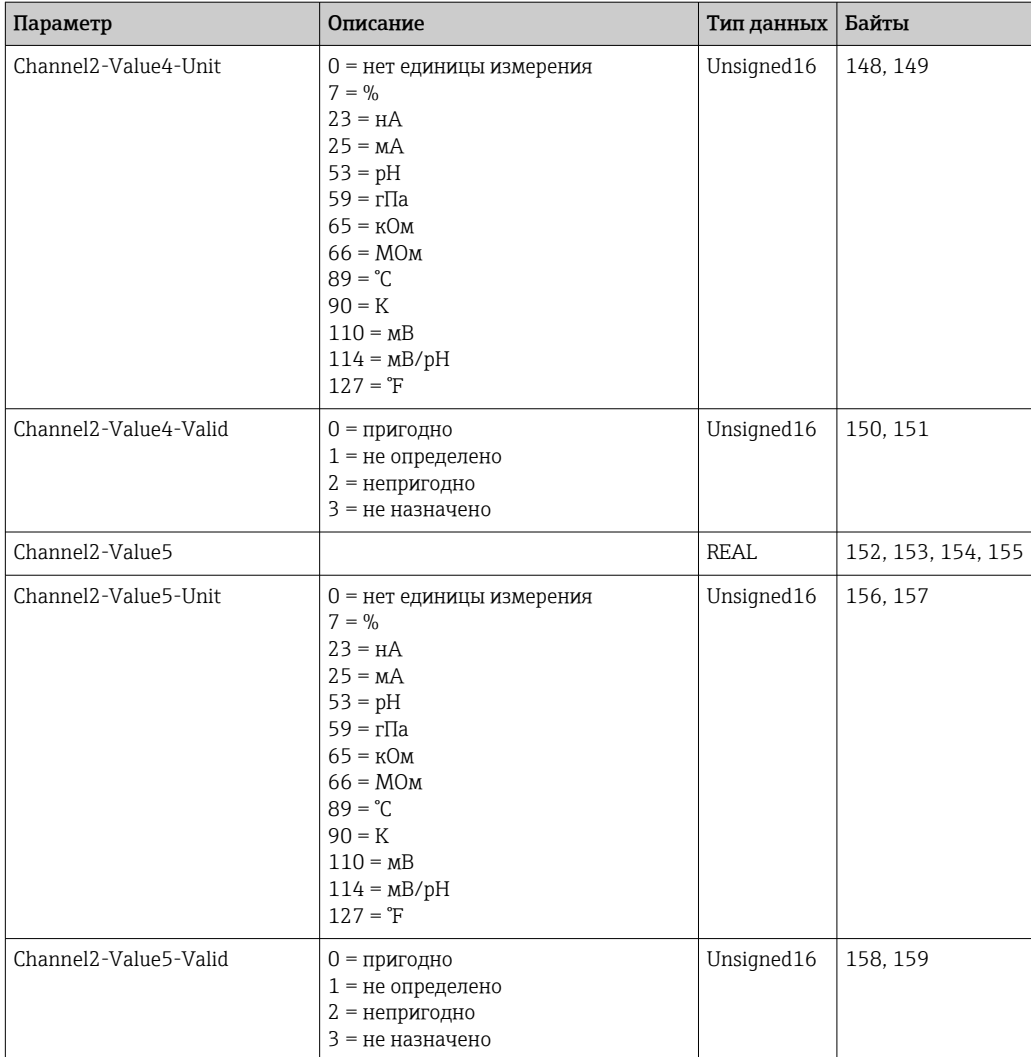

### *Обратная связь ввода/вывода*

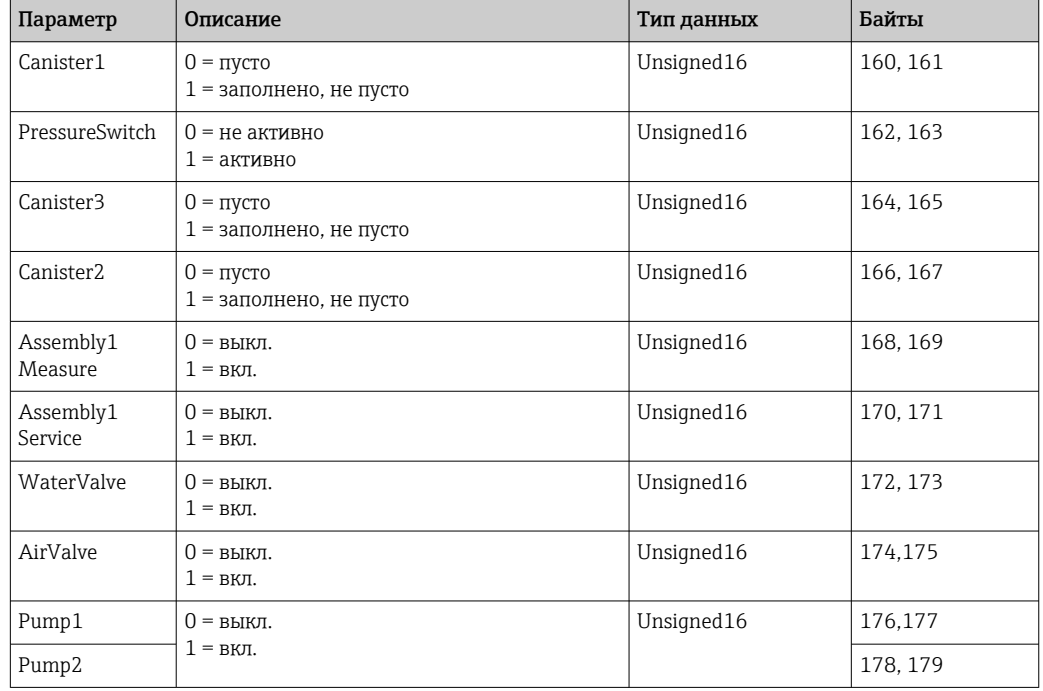

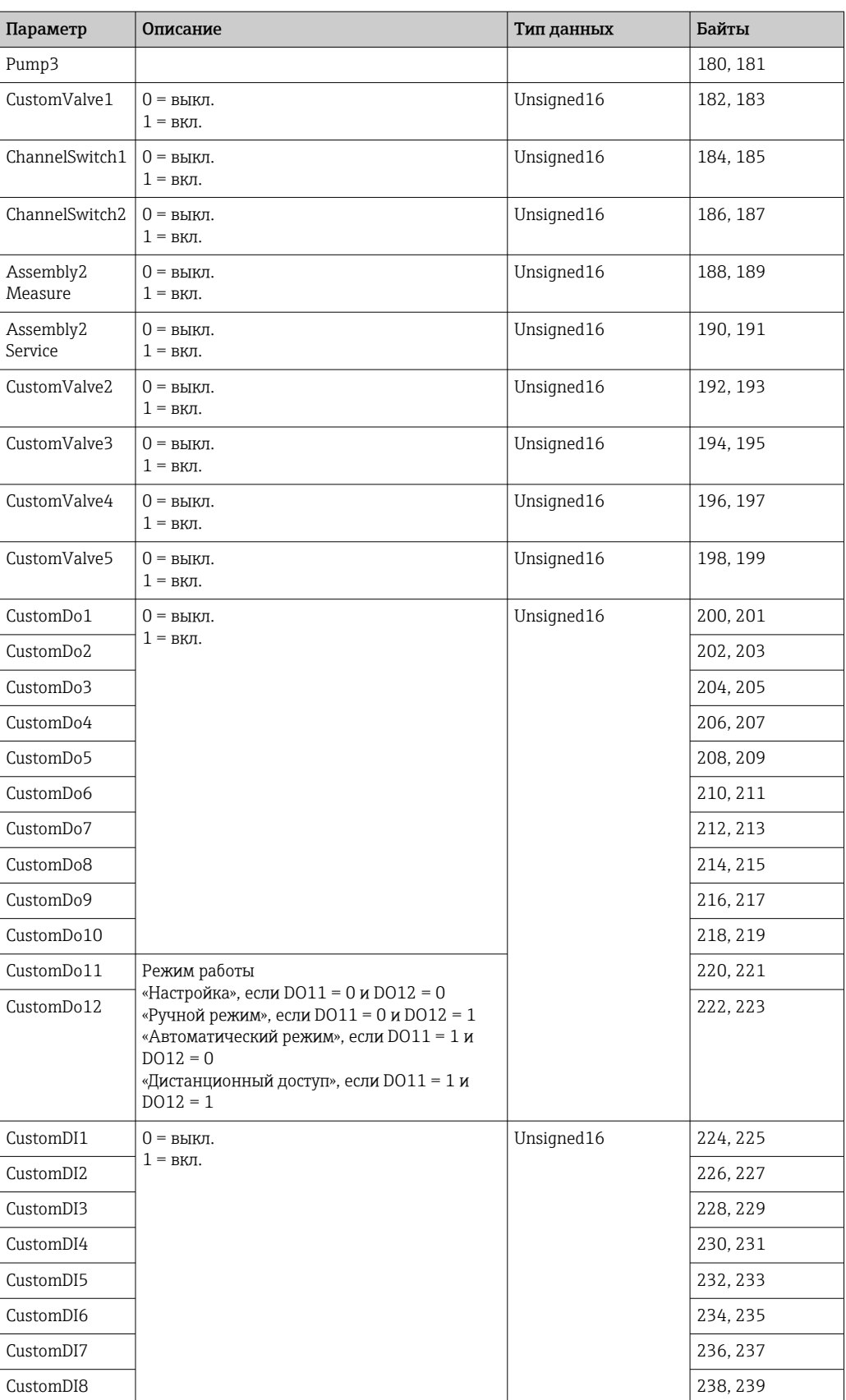

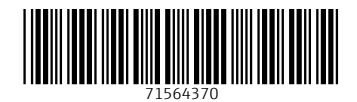

www.addresses.endress.com

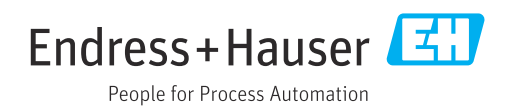